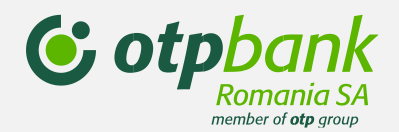

# Jelszó visszaállítása az új OTPdirekt honlapon

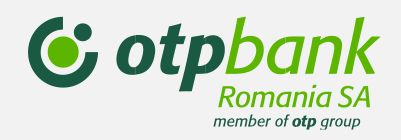

Lépjen a **Jelszó/ belépési kód visszaállítása** opcióra

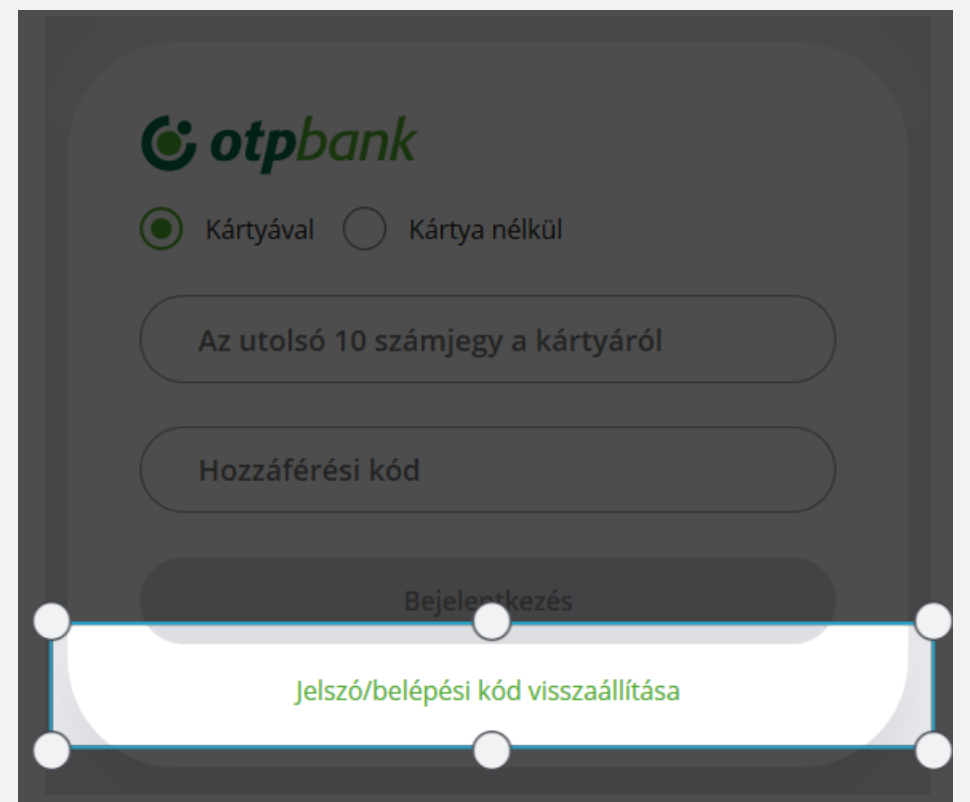

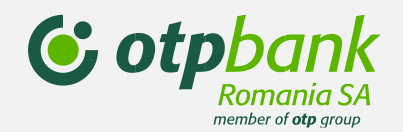

Válasszon a visszaállítási lehetőségek közül, és kattintson a "Kártyával" vagy a "Kártya nélkül" opcióra:

Ha a "Kártyával" lehetőséget választotta:

Adja meg az OTP bankkártyáján lévő számsor utolsó 10 számjegyét Adja meg a személyi szám (CNP) utolsó 6 számjegyét

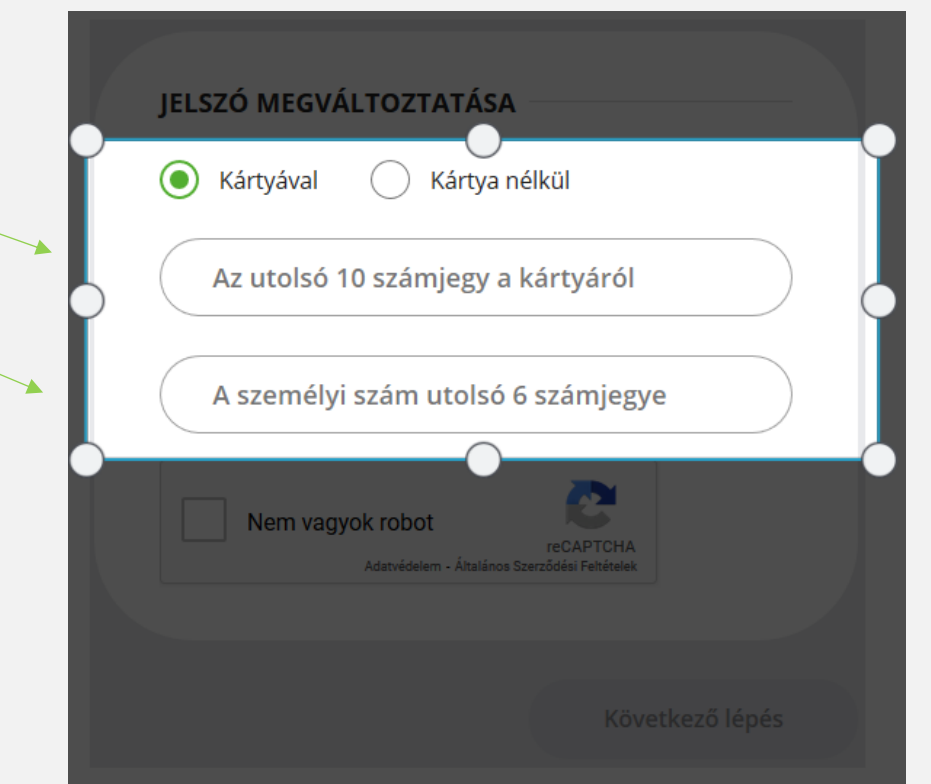

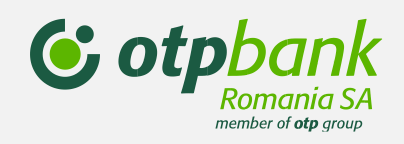

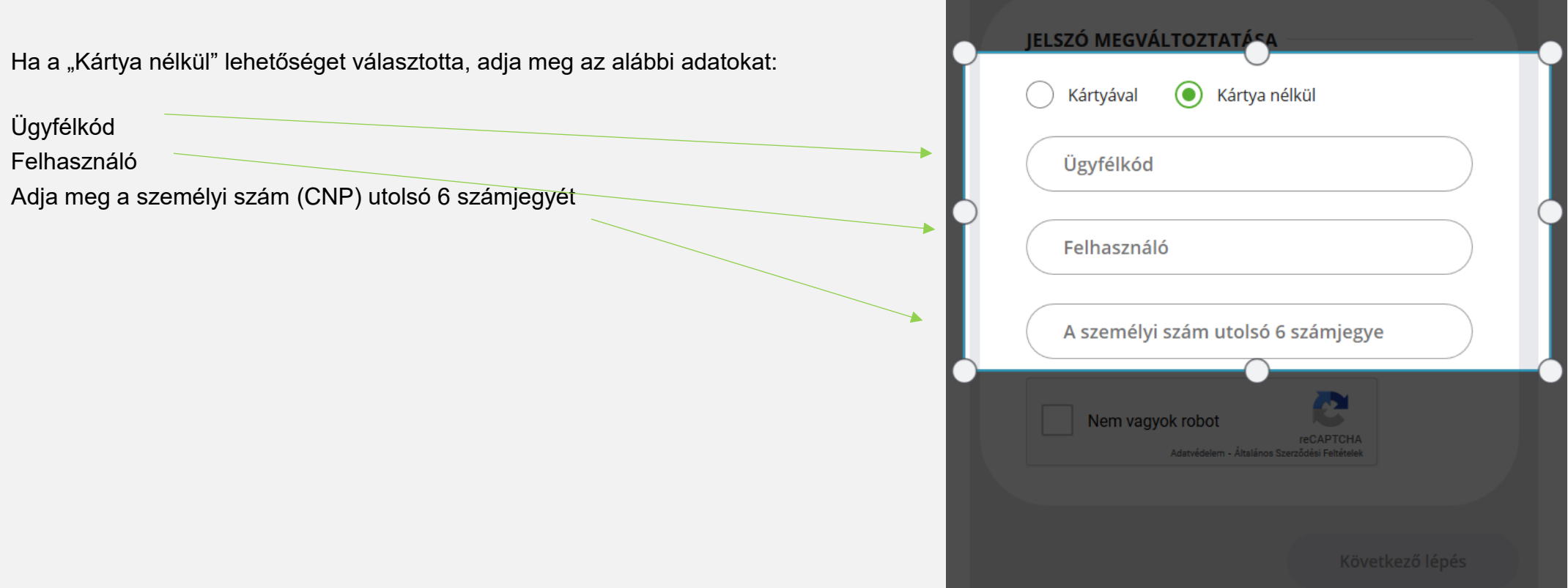

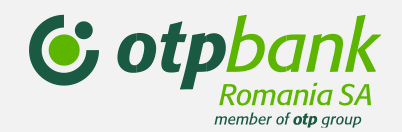

Kattintson a "Nem vagyok robot" lehetőségre, és válassza ki az alkalmazás által kért képeket.

Ezt követően kattintson a **Következő lépés** gombra.

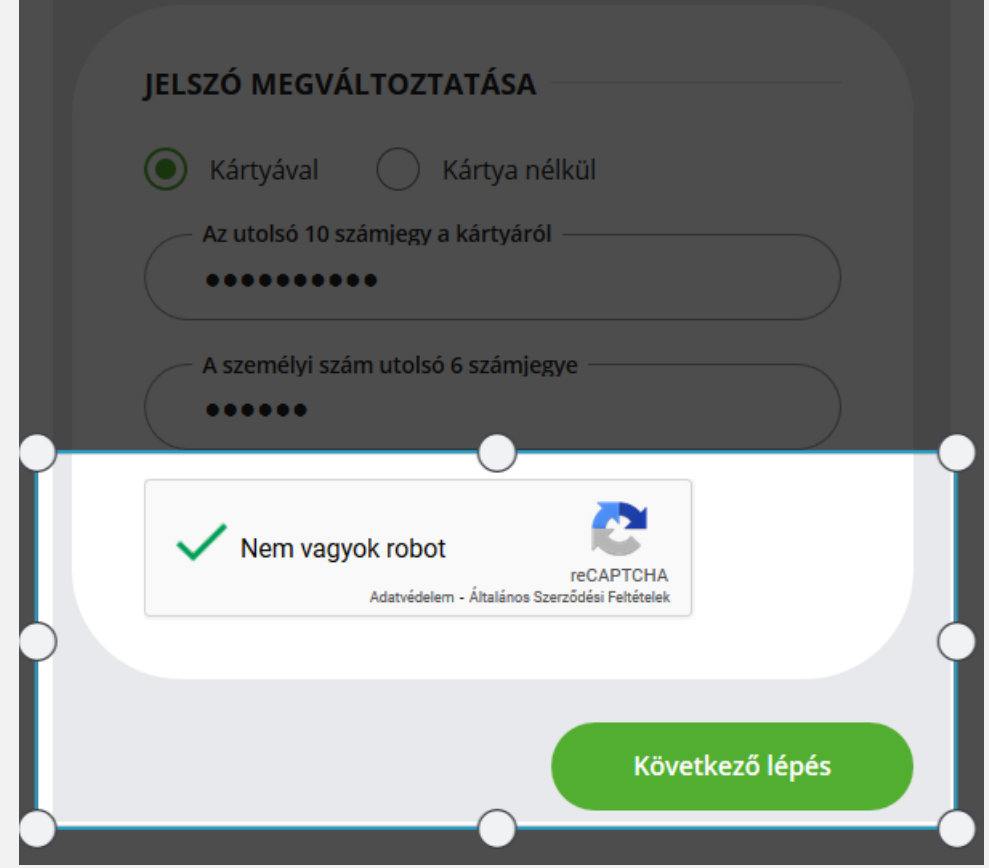

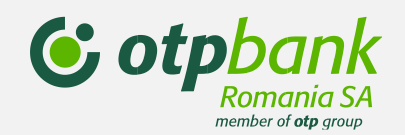

Adja meg a 6 számjegyből álló új jelszót.

Adja meg ismét az új jelszót.

Az új jelszó jóváhagyásához meg kell adnia a token kódot:

- ha van token készüléke, akkor az 1-es gomb megnyomásával generálhat új token kódot;
- ha virtuális tokene van, akkor automatikusan megkapja a kódot sms-ben.

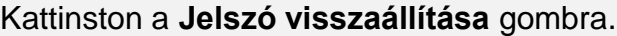

#### JELSZÓ/BELÉPÉSI KÓD ÁTÁLLÍTÁSA

Kérjük, írja be az új OTPdirekt és a SmartBank bejelentkezési jelszót, amely 6 számjegyből áll. Érvényesítéshez szükség van a token készülék által generált kód beírására.

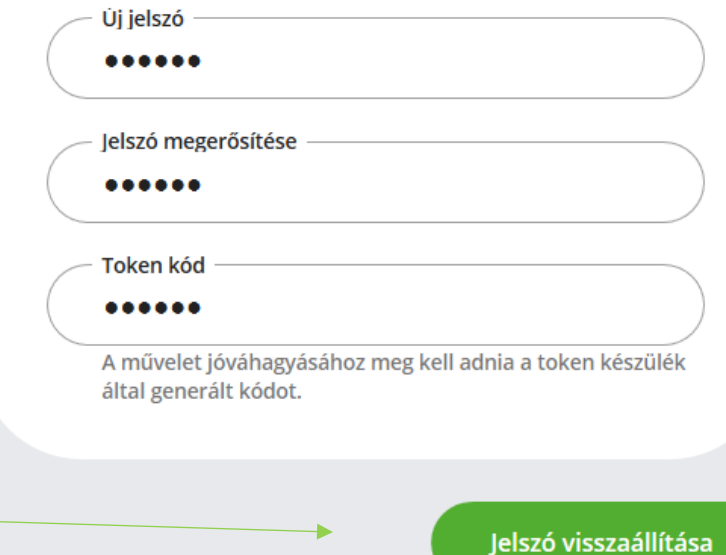